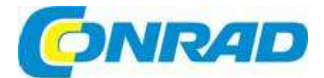

# (CZ) NÁVOD K OBSLUZE

# Multifunkční tiskárna MFC-J1010DW

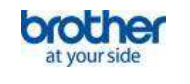

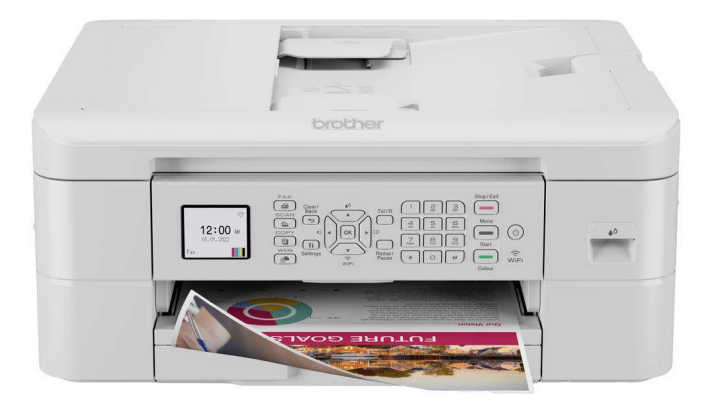

# Obj. č.: 246 74 64

# Stručný průvodce

#### Vážení zákazníci,

děkujeme vám za vaši důvěru a za nákup multifunkční tiskárny Brother MFC-J1010DW . Tento návod k obsluze je součástí výrobku. Obsahuje důležité pokyny k uvedení výrobku do provozu a k jeho obsluze. Jestliže výrobek předáte jiným osobám, dbejte na to, abyste jim odevzdali i tento návod.

Ponechejte si tento návod, abyste si jej mohli znovu kdykoliv přečíst!

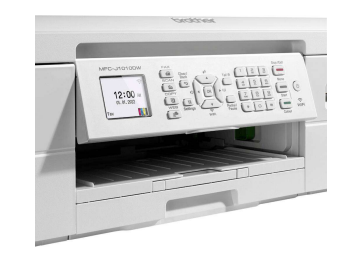

# Rozbalení výrobku a kontrola komponentů

Odstraňte z výrobku a komponentů ochrannou fólii. Obsažené komponenty se mohou odlišovat v závislosti na zemi dodání.

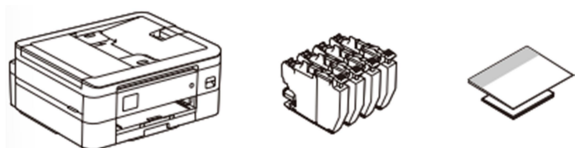

Většina obrázků v tomto průvodci zobrazuje model MFC-J1010DW.

■ K výrobku budete muset zakoupit správný kabel pro rozhraní, které chcete používat.

#### Kabel USB

Použijte kabel USB 2.0 (typ A/B), který by neměl být delší než 2 metry.

#### Kabel pro pevné připojení k síti (Ethernet) – jen model MFC-J1170DW)

Pro rychlé připojení k síti Ethernet standardu 10BASE-T nebo 100BASE-T použijte kabel s kroucenou dvojlinkou kategorie 5 (nebo vyšší) .

# Vložení papíru do zásobníku

Po dokončení nastavení tiskárny můžete změnit typ nebo velikost používaného papíru. Podrobnější informace k použití papíru najdete pod odkazem support.brother.com/manuals.

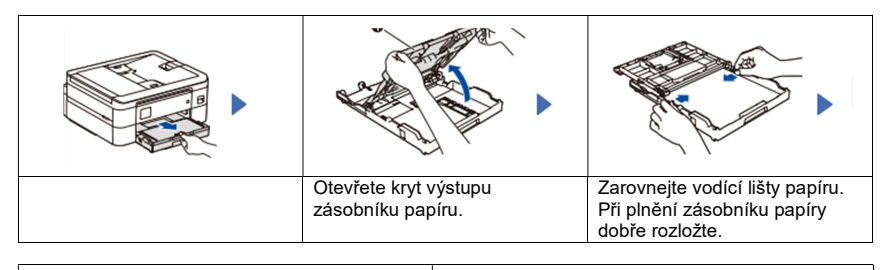

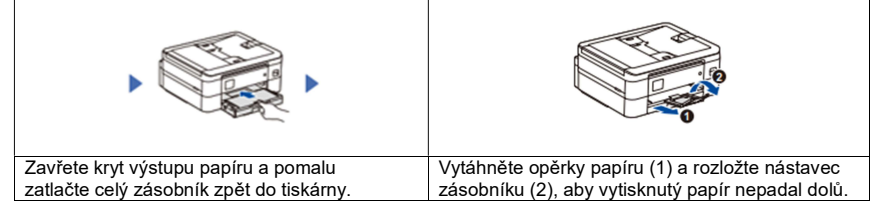

# Připojení napájecího kabelu

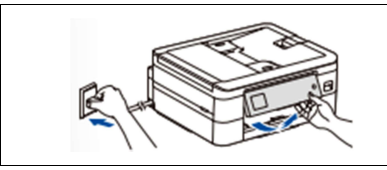

Poznámka Polohu ovládacího panelu můžete nastavit do nejlepšího úhlu pro čtení.

# Vložení startovacích inkoustových kazet

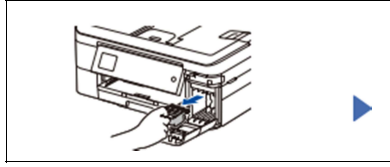

Otevřete kryt inkoustové kazety a odstraňte ochrannou oranžovou část z tiskárny. Postupujte podle pokynů na LCD a vložte inkoustové kazety. Tiskárna připraví inkoustem plněný systém k tisku.

#### POZOR

Ochrannou oranžovou část nevyhazujte. Budete ji potřebovat v případě, že budete tiskárnu expedovat.

#### Poznámka

Při vložení prvních inkoustových kazet tiskárna použije k naplnění plnících cest více inkoustu. Jedná se o jednorázový proces, který umožňuje vysokou kvalitu tisku.

#### Nastavení data a času

Podle pokynů na LCD nastavte datum a čas. Po nastavení data a času můžete nastavit výchozí pravidla pro aktualizaci firmwaru.

#### Kontrola kvality tisku

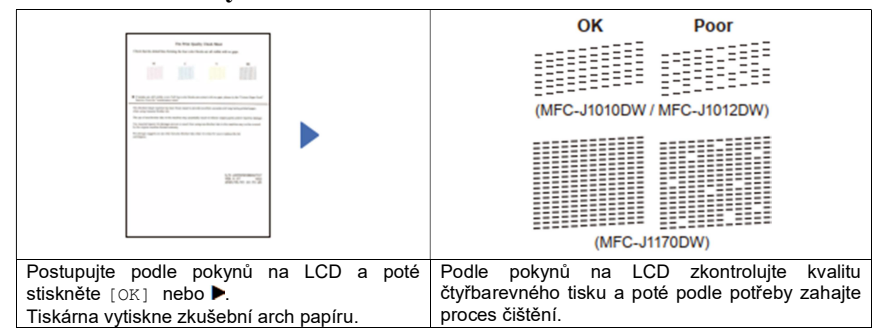

#### Nastavení zarovnání tisku (doporučeno)

Pro nastavení zarovnání tisku před použitím tiskárny stiskněte [Start] nebo  $\blacktriangleright$ .

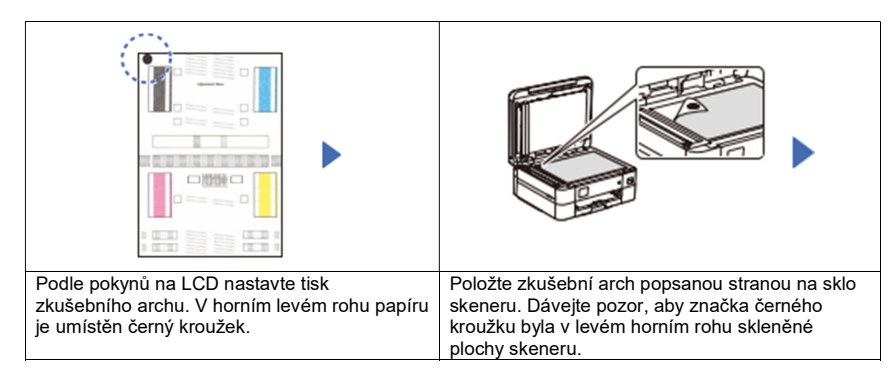

Podle pokynů na LCD dokončete nastavení zarovnání. Po dokončení odstraňte zkušební arch ze skeneru.

#### Vymazání oznámení z displeje

Pokud se na displeji zobrazí nějaká oznámení, můžete je v závislosti na modelu vymazat stisknutím OK nebo výběrem [OK].

# Výběr jazyka (pouze v případě potřeby)

- MFC-J1010DW / MFC-J1012DW
- 1. Stiskněte Settings (Nastavení).
- 2. Stiskněte ▲ nebo va vyberte následující:
- a. Vyberte [Initial Setup] (Úvodní nastavení) a poté stiskněte **OK.**<br>b. Vyberte [Station ID] (ID stanice) a poté stiskněte **OK.**<br>c. Vyberte [Fax] a poté stiskněte **OK.**<br>3. Stiskněte Stop/Exit.<br>■ MFC-J1170DW
	-
	-
- 
- 
- 1. Stiskněte  $\frac{|\mathbf{S}|}{|\mathbf{S}|}$  [Settings] > [All Settings] > [Initial Setup] > [Local Language].
- 2. Stiskněte požadovaný jazyk.
- 3. Stiskněte

#### Připojení telefonní linky

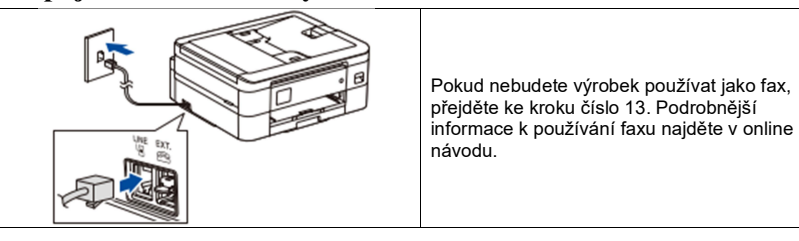

# Výběr správného režimu příjmu

Pokud nebudete výrobek používat jako fax, přejděte ke kroku číslo 13.

#### ■ MFC-J1010DW / MFC-J1012DW

- 1. Stiskněte **Settings** (Nastavení).<br>2. Stiskněte ▲ nebo ▼ a vvberte ná
- Stiskněte ▲ nebo v a vyberte následující:
	- a. Vyberte [Fax]a poté stiskněte OK.
	- b. Vyberte [Setup Receive] a poté stiskněte OK.
	- c. Vyberte [Receive Mode] a poté stiskněte OK.
	- d. Vyberte požadovaný režim příjmu a poté stiskněte OK.
- 3. Stiskněte Stop/Exit.
- MFC-J1170DW
- 1. Stiskněte  $\frac{|\cdot|}{|\cdot|}$  [Settings] > [All Settings] > [Fax] > [Setup Receive] > [Receive Mode].
- 2. Stiskněte svůj preferovaný režim příjmu.
- 3. Stiskněte

#### Nastavení ID stanice

Pokud nebudete výrobek používat jako fax, přejděte ke kroku číslo 13.

Uložte své jméno a číslo faxu, aby ho tiskárna mohla vytisknout na všechny faxem odesílané stránky. Podrobnější informace najdete v online návodu v části "Enter Text on Your Brother Machine" (Vkládání textu na tiskárně Brother).

#### ■ MFC-J1010DW / MFC-J1012DW

- 1. Stiskněte Settings (Nastavení).
- 2. Stiskněte ▲ nebo ▼ a vyberte následující:
	- a. Vyberte [Initial Setup] (Úvodní nastavení) a poté stiskněte OK.
	- b. Vyberte [Station ID] (ID stanice) a poté stiskněte OK.
	- c. Vyberte [Fax] a poté stiskněte OK.
- 3. Vložte číslo svého faxu (až 20 číslic) a poté stiskněte OK.
- 4. Vložte své jméno (až 20 znaků) a stiskněte OK.
- 5. Stiskněte Stop/Exit.

#### ■ MFC-J1170DW

- 1. Stiskněte  $\frac{|\cdot|}{|\cdot|}$  [Settings] > [All Settings] > [Initial Setup] > [Station ID]  $>$  [Fax].
- 2. Na dotykové obrazovce vložte číslo svého faxu (až 20 číslic) a poté stiskněte [OK].<br>3. Stiskněte [Name].
- Stiskněte [Name].
- 4. Na dotykové obrazovce vložte své jméno (až 20 znaků) a stiskněte [OK].
- 5. Stiskněte

![](_page_2_Picture_32.jpeg)

# Připojení tiskárny k počítači nebo k mobilnímu zařízení

Pomocí některého z typů připojení na Vaší tiskárně dokončete podle níže uvedených kroků nastavení. Navštivte webovou stránku setup.brother.com a stáhněte si a nainstalujte software Brother.

![](_page_2_Picture_35.jpeg)

#### Dokončení nastavení

the contract of the contract of the contract of

Nyní můžete tiskárnu používat k tisku a skenování. Nejnovější firmware najděte na stránce support.brother.com/up7.

Důležité upozornění týkající se bezpečnosti na síti<br>Výchozí heslo pro správu nastavení tiskárny je umístěno na zadní straně přístroje a je označeno jako "Pwd". Doporučujeme, abyste toto výchozí heslo hned změnili a chránili tak tiskárnu před neautorizovaným přístupem.

#### Máte problém s připojením? Zkontrolujte následující body:

 Bezdrátová síť > Pokud to je možné, restartujte bezdrátový přístupový bod (router) > Restartujte tiskárnu a počítač a přejděte na krok 13 > V případě, že připojení stále nefunguje, přejděte na krok 14.<br>■■

Kabelové připojení (jen MFC-J1170DW) a USB připojení > Odpojte kabel > Restartujte tiskárnu a počítač a přejděte na krok 13 > V případě, že připojení stále nefunguje, navštivte stránku support.brother.com a podívejte se na sekci častých otázek a odpovědí (FAQ) a řešení problémů (Troubleshooting).

# Manuální nastavení sítě

Pokud nastavení bezdrátového připojení nefunguje, zkuste připojení nastavit manuálně. Zjistěte si název své sítě (SSID) a přístupové heslo k síti (Password) a zapište si je do níže uvedené tabulky.

![](_page_2_Figure_45.jpeg)

![](_page_2_Figure_46.jpeg)

Pokud se Vám nedaří najít název své sítě (SSID) a přístupové heslo k síti, požádejte o radu správce sítě nebo výrobce svého přístupového bodu (routeru).

#### ■ MFC-J1010DW / MFC-J1012DW

- 1. Na panelu tiskárny stiskněte  $\approx$ .
- 2. Stiskněte OK a vyberte [Find Wi–Fi Network]. Na LCD se zobrazí zpráva [Enable WLAN?].
- 3. Stisknutím ▶ vyberte Yes.

#### ■ MFC-J1170DW2

Na tiskárně stiskněte  $\geq$  [Find Wi-Fi Network]> [Yes].

Vyberte SSID (název sítě) pro přístupový bod (router) a vložte přístupové heslo. Po úspěšném nastavení bezdrátového připojení se na LCD zobrazí [Connected].

Pokud je nastavení neúspěšné, restartujte svou tiskárnu Brother a přístupový bod (router) bezdrátové sítě a opakujte krok 14.

### Bezpečnostní předpisy, údržba a čištění

Z bezpečnostních důvodů a z důvodů registrace (CE) neprovádějte žádné zásahy do multifunkční tiskárny. Případné opravy svěřte odbornému servisu. Nevystavujte tento výrobek přílišné vlhkosti, nenamáčejte jej do vody, nevystavujte jej vibracím, otřesům a přímému slunečnímu záření. Tento výrobek a jeho příslušenství nejsou žádné dětské hračky a nepatří do rukou malých dětí! Nenechávejte volně ležet obalový materiál. Fólie z umělých hmot představují nebezpečí pro děti, neboť by je mohly spolknout.

![](_page_3_Picture_11.jpeg)

Pokud si nebudete vědět rady, jak tento výrobek používat a v návodu nenajdete potřebné informace, spojte se s naší technickou poradnou nebo požádejte o radu kvalifikovaného odborníka.

K čištění pouzdra používejte pouze měkký, mírně vodou navlhčený hadřík. Nepoužívejte žádné prostředky na drhnutí nebo chemická rozpouštědla (ředidla barev a laků), neboť by tyto prostředky mohly poškodit displej a pouzdro výrobku.

# Recyklace

![](_page_3_Picture_15.jpeg)

Elektronické a elektrické produkty nesmějí být vhazovány do domovních odpadů. Likviduje odpad na konci doby životnosti výrobku přiměřeně podle platných zákonných ustanovení.

Šetřete životní prostředí! Přispějte k jeho ochraně!

Překlad tohoto návodu zajistila společnost Conrad Electronic Česká republika, s. r. o.

Všechna práva vyhrazena. Jakékoliv druhy kopií tohoto návodu, jako např. fotokopie, jsou předmětem souhlasu společnosti Conrad Electronic Česká republika, s. r. o. Návod k použití odpovídá technickému stavu při tisku! Změny vyhrazeny!

© Copyright Conrad Electronic Česká republika, s. r. o. VAL/11/2023